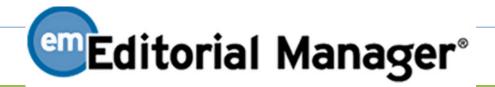

Author & Registration Manual

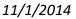

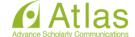

# Index

| 1 | R   | Registering with Editorial Manager                     | . 2  |
|---|-----|--------------------------------------------------------|------|
|   | 1-1 | Registering a New User                                 | 2    |
|   | 1-2 | Logging in (First Access to the site)                  | 6    |
|   | 1-3 | Updating My Information                                | 6    |
|   | 1-4 | If You Were Proxy-Registered                           | 7    |
| 2 |     | Main Menu                                              | . 8  |
| 3 | N   | lew Submission                                         | . 9  |
|   | 3-1 | Submitting a Manuscript                                | 9    |
|   |     | Attaching Files                                        |      |
|   | 3-3 | Sending Submission to the Journal Office               | . 13 |
|   | 3-4 | Checking the Status of Submissions                     | . 14 |
| 4 | R   | Revised Submission                                     | 15   |
|   | 4-1 | Viewing a Decision and Comments                        | . 15 |
|   | 4-2 | Revising Submission                                    | . 17 |
|   | 4-3 | Declining Revisions and Reinstating Declined Revisions | . 19 |
| 5 | S   | Submissions with a Decision                            | 21   |
| 6 | )   | [Appendix] Co-Author Verification                      | 22   |

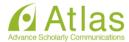

#### 1 Registering with Editorial Manager

In order to submit manuscripts, Authors need to register as a user of Editorial Manager (EM).

If a User already has an account, the User doesn't have to register anew.

(See: Forgot your password?)

#### 1-1 Registering a New User

Registration consists of the following 4 steps: ① Pre-registration Page → ② Registration Page

- ③ Confirm Registration → ④ Registration Complete
- Login Page

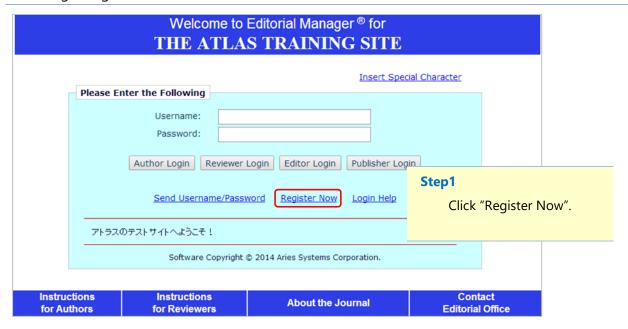

#### Forgot your password?

Even if a User forgot a password, the User doesn't need to re-register.

Click on the "Send Username/Password (or Send Password)" link to go to the Account Finder page, where the user enters his/her first name, last name and e-mail address..

An e-mail containing the user's username and password will be sent to the address on record shortly.

\* Users must indicate the e-mail address which you entered at the time of registration in the Account Finder page. If it is not clear, contact the Journal Office.

|                                                               |                                   | Insert Special Character |
|---------------------------------------------------------------|-----------------------------------|--------------------------|
| Account Finder                                                | Please Enter The Following        |                          |
| Enter your e-mail address in                                  | First Name*                       |                          |
| the box below. If an account exists with this e-mail address, | Last Name*                        |                          |
| your Username and Password<br>will be e-mailed to you.        | E-mail*                           |                          |
|                                                               | Cancel Send Username and Password |                          |
|                                                               |                                   |                          |
|                                                               |                                   |                          |

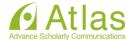

#### Pre-registration Page

#### Pre-registration Page

To register to use the Editorial Manager system, please enter the requested information. Upon successful registration, you will be sent an e-mail with instructions to verify your registration.

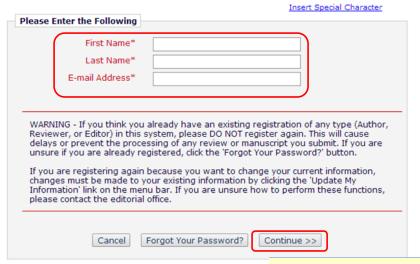

#### Step2

Fill in the Required

Pre-Registration information and click "Continue>>" when done.

Users will be prompted for the detailed information (Affiliation, Address etc.) in the next page.

# Registration Page (continue to the next page)

# Registration Page To register to use the Editorial Manager system, please enter the requested information. Required fields have a \* next to the label. Upon successful registration, you will be sent an e-mail with instructions to verify your registration.

|                             | 1 3 '                                                                                                    |                                      |
|-----------------------------|----------------------------------------------------------------------------------------------------|--------------------------------------|
| Personal Information        |                                                                                                    |                                      |
| Title                       |                                                                                                    | 61 2                                 |
| First Name *                | Hanako                                                                                                    | Step3                                |
| Secondary First Name        |                                                                                                    | Information fields marked with *     |
| Middle Name                 |                                                                                                    | 6                                    |
| Last Name *                 | Nihon                                                                                                    | cannot be left empty.                |
| Secondary Last Name         |                                                                                                    |                                      |
| Degree                      |                                                                                                    | (Ph.D., M.D., Jr., etc.)             |
| Preferred Name              |                                                                                                    | (nickname)                           |
| Primary Phone               |                                                                                                    | (including country code)             |
| Secondary Phone             |                                                                                                    | (including country code)             |
| Secondary Phone is for      | Mobile   Beeper Home Wo                                                                                                    | ork Admin. Asst.                     |
| Fax Number E-mail Address * |                                                                                                    | NOTE:                                |
|                             | If entering more than one e-mail addrebetween each address (e.g., joe@tejournal.com; joe@yahoo.com) Email address from a different e-mail prichance that SPAM filters will trap e-mail online systems. Read More. | Please select E-mail as Preferred    |
| Preferred Contact Method *  | E-mail ● Fax ○ Postal Mail ○ Te                                                                                                    | If Users select anything except      |
|                             |                                                                                                    | E-mail, notification letters from EM |
|                             |                                                                                                    | will no longer be sent.              |

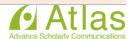

# • Registration Page (continuation)

|                                                                    | n                                                                                                    |                                               |
|--------------------------------------------------------------------|----------------------------------------------------------------------------------------------------|-----------------------------------------------|
| Position                                                           |                                                                                                    |                                               |
| Institution                                                        |                                                                                                    |                                               |
| Department                                                         | -                                                                                                    |                                               |
| Secondary Institution                                              |                                                                                                    |                                               |
| Street Address                                                     |                                                                                                    |                                               |
|                                                                    |                                                                                                    |                                               |
|                                                                    |                                                                                                    |                                               |
|                                                                    |                                                                                                    |                                               |
| City                                                               |                                                                                                    |                                               |
| State or Province *                                                |                                                                                                    |                                               |
| Zip or Postal Code                                                 |                                                                                                    |                                               |
| Country *                                                          | Please choose a country                                                                                                    |                                               |
| Address is for *                                                   | Work Home Other                                                                                                    | NOTE: Available as a Reviewer?                |
| Available as a Reviewer?                                           | Yes ○ No ●                                                                                                    | This question works just as a survey.         |
|                                                                    |                                                                                                    | The answer to this question never affects the |
|                                                                    |                                                                                                    | Editor Decision.                              |
| Areas of Interest or Expertise                                     |                                                                                                    | Editor Decision.                              |
|                                                                    | Edit Personal Keywords:<br>Please indicate your areas of expertise be<br>Personal Keywords individually using the<br>Keywords' button.                                                     |                                               |
| Personal Classifications  Personal Keywords                        | (None Selected)  Select Personal Classifications  Limit 5 Classifications  (None Defined)  Edit Personal Keywords                                                                          |                                               |
|                                                                    | Select Personal Classifications  Limit 5 Classifications  (None Defined)                                                                                                    |                                               |
| Personal Keywords  Choose A User Name                              | Select Personal Classifications  Limit 5 Classifications  (None Defined)  Edit Personal Keywords  The username you choose must be unique of the one you choose is already in use,          | The Username is used for login.               |
| Personal Keywords  Choose A User Name  Enter preferred user name * | Select Personal Classifications  Limit 5 Classifications  (None Defined)  Edit Personal Keywords  The username you choose must be unique of the one you choose is already in use, another. | The Username is used for login.               |
| Personal Keywords  Choose A User Name  Enter preferred user name * | Select Personal Classifications  Limit 5 Classifications  (None Defined)  Edit Personal Keywords  The username you choose must be unique of the one you choose is already in use,          | The Username is used for login.               |

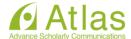

#### Confirm Registration page

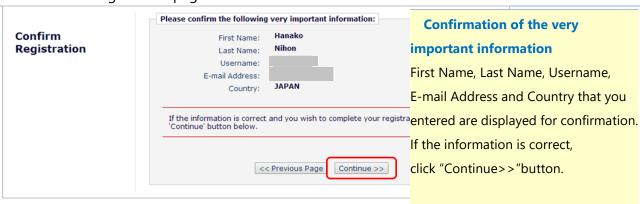

#### Registration Complete page

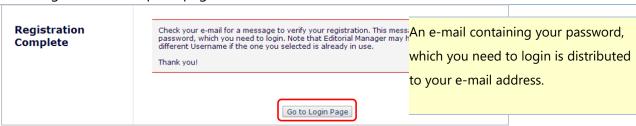

◆ If you don't get the registration completion notice,

Please confirm with the Journal Office.

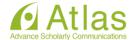

#### 1-2 Logging in (First Access to the site)

When Users completed registration and received the password notice, let's login to EM.

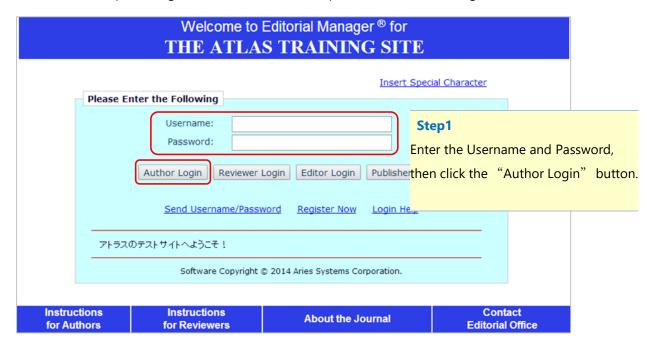

#### Change Password page

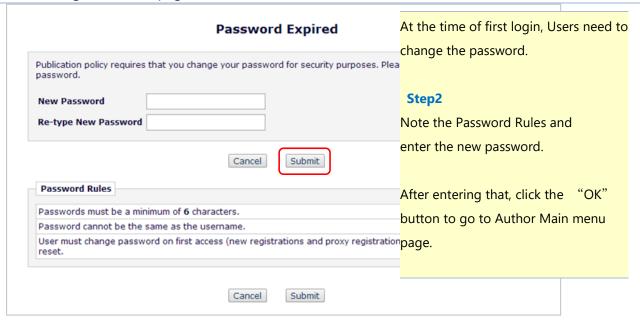

#### 1-3 Updating My Information

Users may update information from the "UPDATE MY INFORMATION" at any time after login.

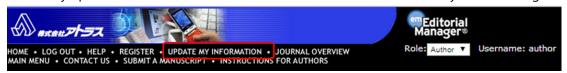

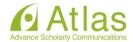

#### 1-4 If You Were Proxy-Registered

Journal Office or Editors can proxy register a new user. They must supply the minimum information of a new user: "First Name", "Last Name", "E-mail Address" and "Country".

If Users receive a proxy registration notice, login to EM with a username and a password indicated in the letter, and then change the password. (See: Change Password page) Also, the user will be prompted to enter any additional information the Journal Office or the Editor haven't included in the record.

## If there are missing information

Users will be prompted for the missing information after changing the password.

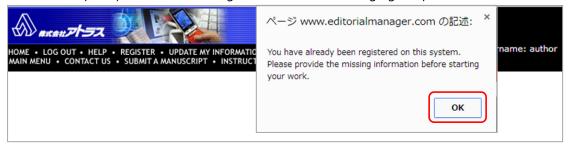

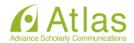

#### **Main Menu**

Once Authors have logged into the system, Author Main Menu page will be displayed.

The menu is divided into three sections: New Submissions, Revisions and Completed. In accordance with the status of submissions, a link of a relevant folder becomes valid.

#### Construction of Author Main menu page

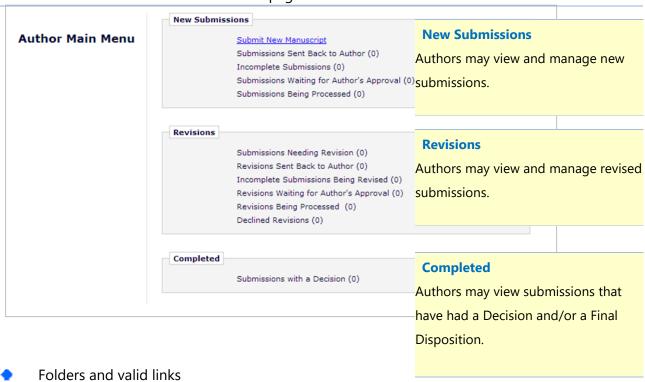

A folder means character strings in each section.

If a submission is allocated in a folder, the folder becomes enabled as a link. (excerpt)

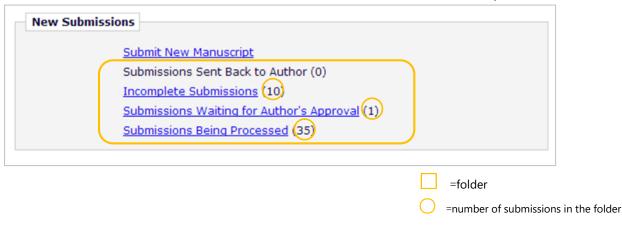

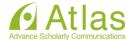

#### 3-1 Submitting a Manuscript

Click on the "Submit New Manuscript" link.

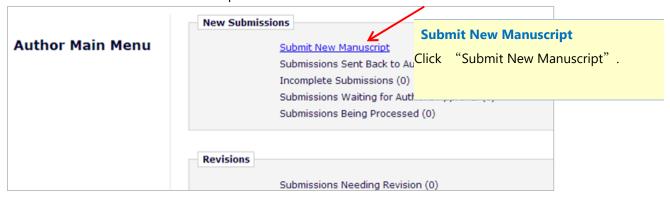

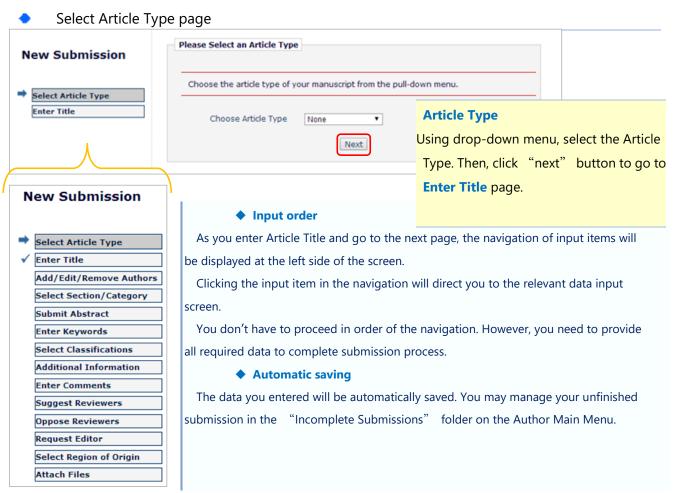

This navigation will be displayed in the "Add/Edit/Remove Authors" page and after.

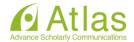

#### 3-2 Attaching Files

Next, attach all of the files associated with the submission.

If you want to attach multiple files, you may attach them as a compressed file. Attached files will be converted to a single PDF for review by EM system.

Screen layout of Attach Files page slightly differs depending on a browser you are using.

When accessing with Internet Explorer 9 (IE9) or IE10 compatibility mode

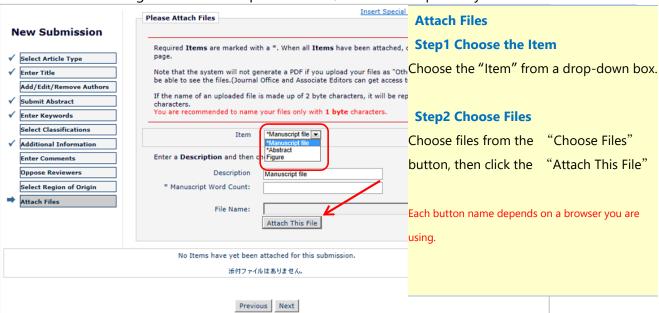

When accessing with Firefox, Google Chrome, IE other than the above

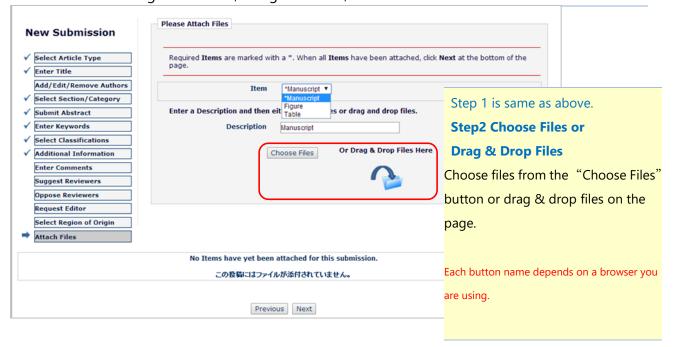

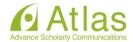

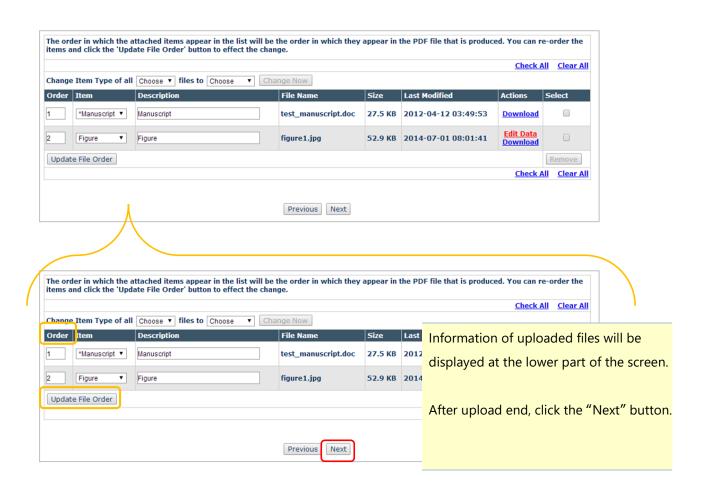

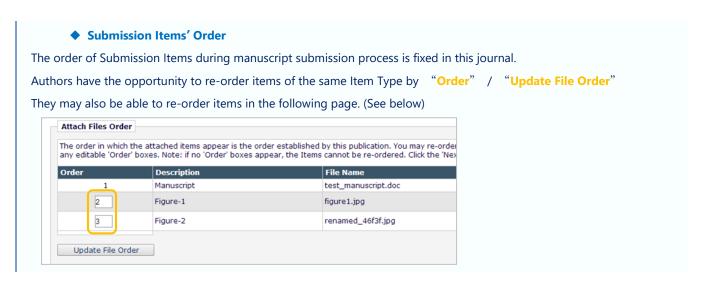

Summary Following Attach Files

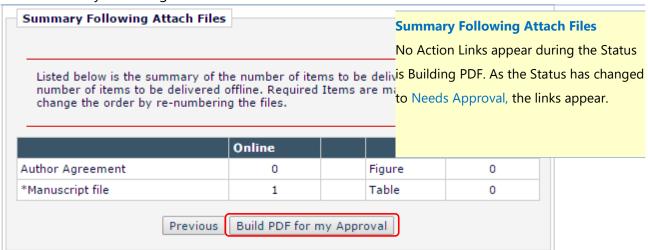

#### Please Note

When you click the "Build PDF for my Approval" button, you will go to the following page.

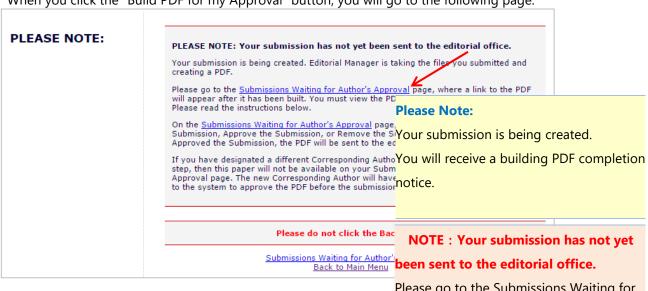

Please go to the Submissions Waiting for Author's Approval page.

Building PDF takes long time.

If the size of files you uploaded was relatively big, building PDF can take time. Please wait for a while.

An error message is displayed when I uploaded files to build the PDF.

There is a possibility that the file you tried to upload has security protection. It triggers an error when you upload the file that has security protection, so you should release the protection for the file.

Building PDF takes long time.

If you selected one of other Authors as the Corresponding Author at "Add/Edit/Remove Authors" page, then once you build the PDF you will no longer have access to the submission.

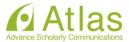

#### 3-3 Sending Submission to the Journal Office

Submissions that have been built and the PDF is created are allocated to the "Submissions Waiting for Author's Approval" folder.

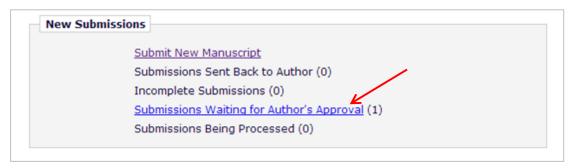

Submissions Waiting for Author's Approval folder

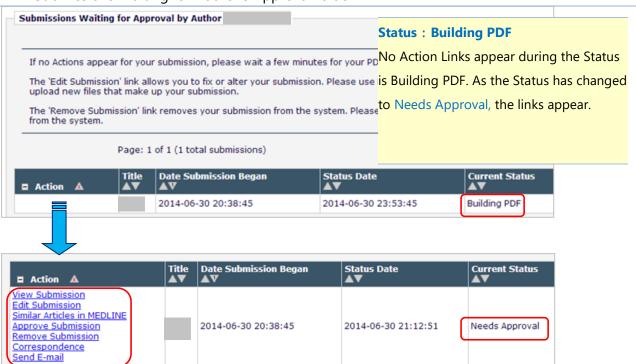

If a link appears as below, Authors may view and use the individual Action Links by positioning the mouse pointer over the link. (Authors may change the display format as the upper picture by clicking a button marked by O.)

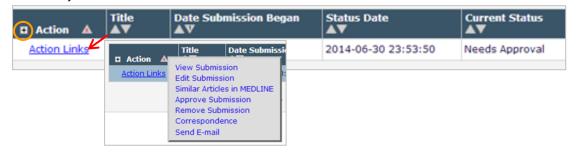

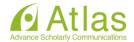

#### Complete submission

- View Submission
   Edit Submission
   Approve Submission
   Remove Submission
   Correspondence
   Send E-mail
- ① Click the "View Submission" link and check the followings:
- the files are uploaded correctly and adequately
- there are no garbling and break of pictures in the uploaded files

  If everything looks as it should, then click ② the "Approve Submission" link to
  complete submission process.

#### Other Action Links

| Action          | Description                              | Notes                              |
|-----------------|------------------------------------------|------------------------------------|
| Edit Submission | Authors may edit incomplete submission.  | This link doesn't appear after the |
|                 |                                          | submission is sent to the Journal  |
|                 |                                          | Office.                            |
| Correspondence  | Authors may view the Correspondence      |                                    |
|                 | History in reference to the submission.  |                                    |
| Send E-mail     | Authors may send a letter to the Journal |                                    |
|                 | Office if you have some message in       |                                    |
|                 | reference to the submission.             |                                    |

#### 3-4 Checking the Status of Submissions

Authors may confirm a status of submissions from the "Submissions Being processed" folder.

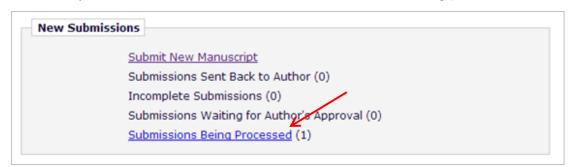

#### "Submissions Being Processed" folder

### Ex. With Editor

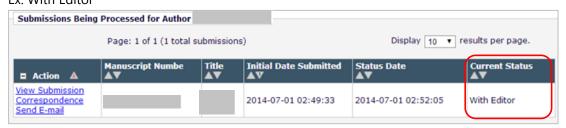

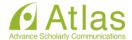

#### 4 Revised Submission

If an Editor Decision is "Revise", the submission will be allocated to the "Submissions Needing Revision" folder in Revisions section.

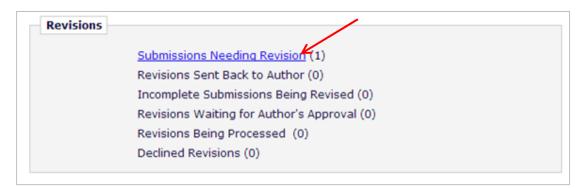

#### 4-1 Viewing a Decision and Comments

Please click the "Submissions Needing Revision" link.

If Authors click a Decision term in the View Decision column, they may view the Author Decision Letter.

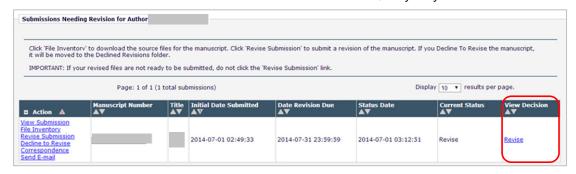

#### **♦** Note: Changing Institution

Even if you change your Institution from the "Update My Information" after you initiated submitting a manuscript, the update won't be reflected to the submissions being already created.

(The information at the submission start time point will be provided.)

When your affiliation has changed by reason of personal transfer etc., please update your information before you initiate creating a new/revised submission.

\* You can change co-author's Institution at any time.

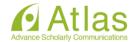

# Action Links related to Revisions.

| Action            | Description                       | Notes                               |
|-------------------|-----------------------------------|-------------------------------------|
| File Inventory    | Authors may view the individual   |                                     |
|                   | files uploaded at new (former)    |                                     |
|                   | submission step.                  |                                     |
| View Attachments  | Authors may view attachments      | If there is no attachment, the link |
|                   | uploaded by Reviewers or Editors. | isn't displayed.                    |
| Revise Submission | Authors may create a revised      | This link appears only in the       |
|                   | submission.                       | "Submissions Needing Revision"      |
|                   |                                   | folder. It corresponds to the "Edit |
|                   |                                   | Revision" link in the "Incomplete   |
|                   |                                   | Revisions" folder.                  |
| Decline to Revise | Authors may decline to submit     | (See: 4-3)                          |
|                   | revision.                         |                                     |

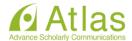

#### 4-2 Revising Submission

If Authors have checked the comments from Reviewers/Editors and are ready to prepare a revised version of the submission, click the "Revise Submission" link. In Revise Submission process, Authors will follow the same steps as New Submission until they Approve Revision.

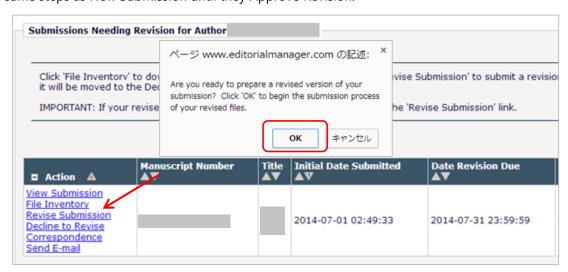

#### Changes between New Submission and Revision

The information that was entered during New Submission (former submission) process will appear in the appropriate fields.

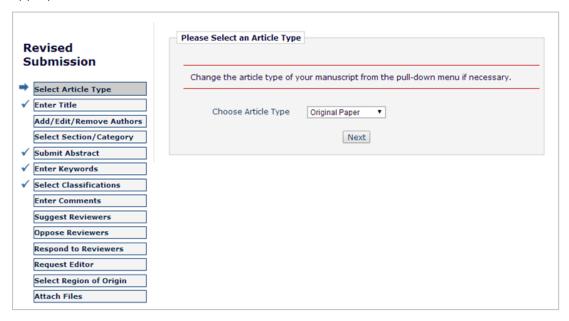

In Revision, the following pages are added.

- · Response to Reviewers page
- · Revision File Selection page

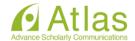

#### Response to Reviewers page

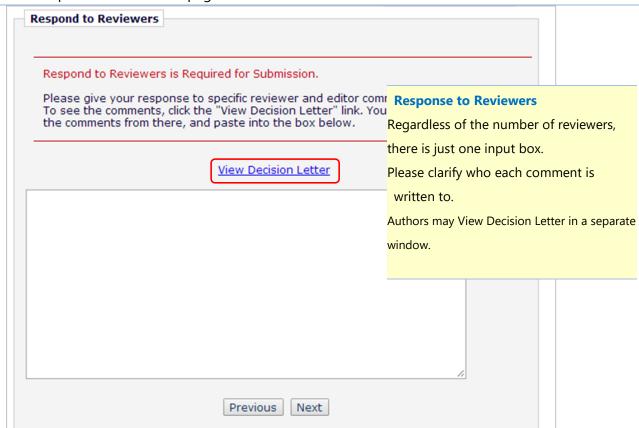

#### Revision File Selection page

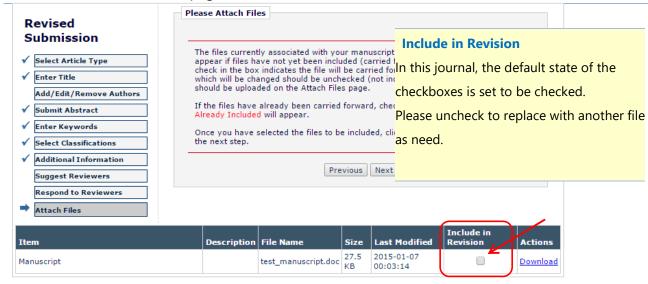

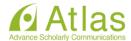

#### 4-3 Declining Revisions and Reinstating Declined Revisions

#### Declining to Revise

Authors may decline to submit a revision.

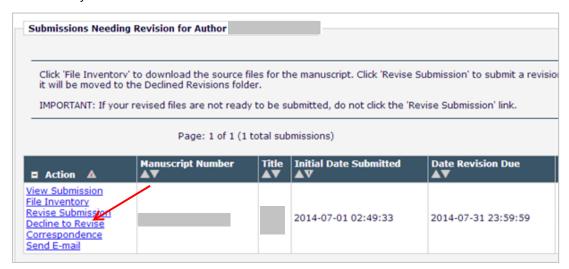

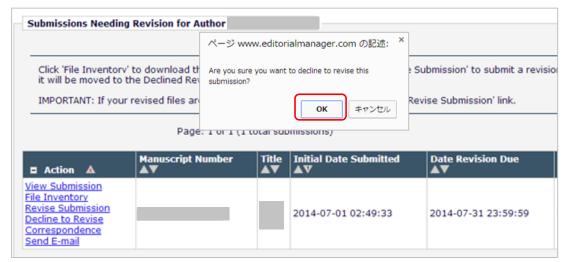

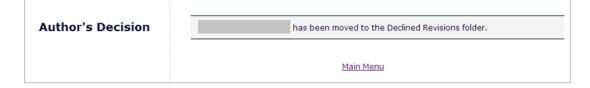

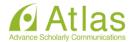

# Reinstating Submissions (Before withdrawal by Journal Office)

Declined Submissions are allocated to the "Declined Revisions" folder <u>until the Journal Office completes</u> <u>withdrawal.</u>

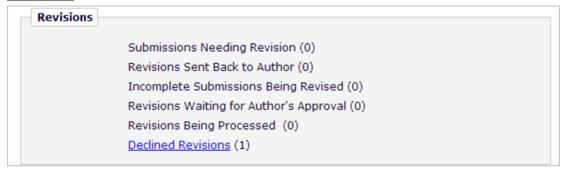

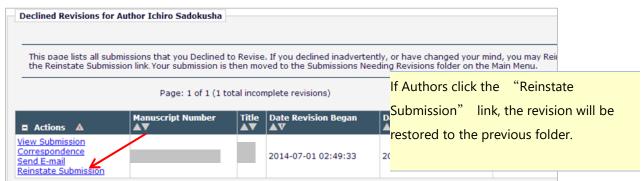

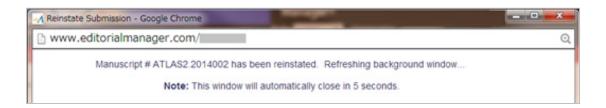

#### Reinstating Submissions (After withdrawal by Journal Office)

If Journal Office has withdrawn a submission after Authors declined, the submission will be allocated to the "Submissions with a Decision" folder. (See: 5)

To reinstate a submission in this status, please notify the Journal Office and about revocation of decline.

The submission will then return to the "Declined Revisions" folder.

(Authors will receive a notification letter when the submission reinstates.)

After the submission restored to the "Declined Submissions" folder, please click "Reinstate Submission" link.

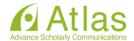

#### 5 Submissions with a Decision

Submissions with a Final Disposition (including withdrawn submissions) are allocated to the "Submissions with a Decision" folder.

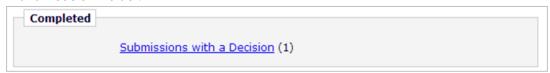

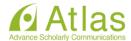

# 6 (Appendix) Co-Author Verification

If Co-Author Verification is enabled by the journal, a letter requesting authorship verification will be distributed when the Corresponding Authors Approve Submission to submit a manuscript.

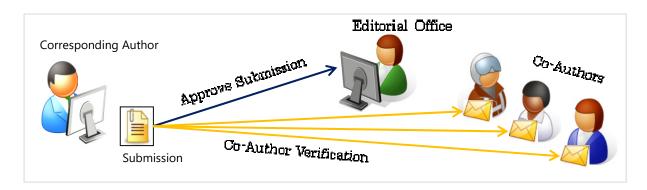

#### View Other Author Status

You may view status of response of Other Authors from the "Other Author Status" link.

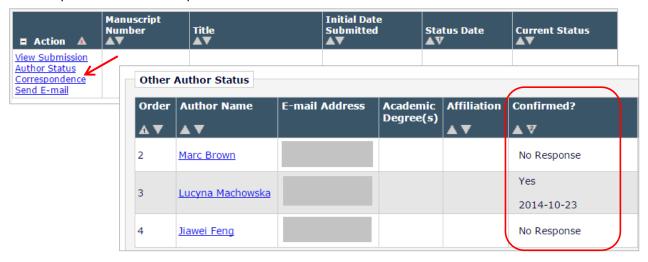

# **◆** If you receive a Co-Author Verification

You just need to click one of the two links to verify your contribution.

(See the figure on the right)\*

The links expire just after 1 click.

\* If the journal displays questions to Co-Author, you will go to the question screen after clicking "Yes, I am affiliated." You cannot the complete Co-Author verification until you answer all questions

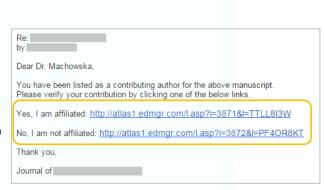

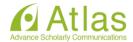

#### Resend Letter to Other Authors

If the journal permits corresponding authors to manage other authors, the corresponding authors can resend the letter to other authors with a status of "No Response".

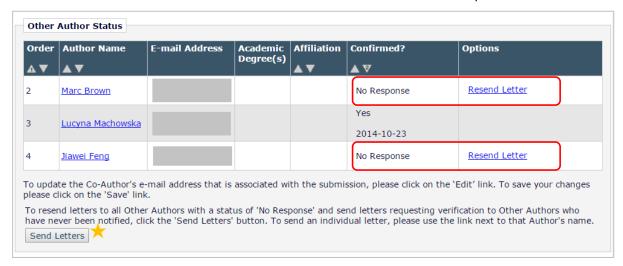

★Send Letters: Resend letters to all Other Authors who have not responded.

Also, if the authors have permission to Edit Other Author E-mail Address, the authors can update other author's e-mail address by clicking on the "Edit" link.

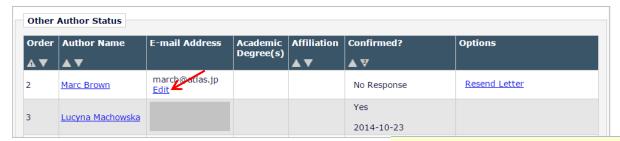

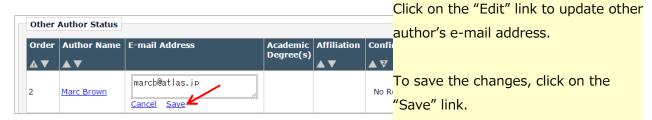

Changes made in this page are reflected to the submissions in process.

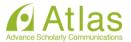